Hallo,

**DokuWork**<sup>®</sup>

Ab DokuWork 15.105 gibt es eine speziell für Finanzdienstleister und Versicherungsmakler angepasste und erweiterte Version unserer Software. Die Grundfunktionen wurden dabei nicht angetastet, so dass alles geht, was in der regulären Programmversion möglich ist.

Es gibt aber (natürlich) auch erhebliche Unterschiede in der Handhabung.

Diese Kurzbeschreibung erklärt die spezifischen Unterschiede, zusammen mit dem speziell erfassten Beispiel-Datenbestand.

# Grundkonzept der Version für Finanzdienstleister :

Es gibt hier keine Projekt- und Objektstufe mit einer unbegrenzten Menge an Projekten und jeweils nur wenigen Objekten zum Projekt bzw. alternativ viele Häuser mit jeweils wenigen Wohnungen bei den Hausverwaltern.

In den Finanzdiensten gibt es stattdessen im Auslieferungszustand lediglich vier Einträge der Projektstufe, durchgängig als "Finanzdienst" bezeichnet :

- Baufinanzierung
- Kapitalanlage
- Kleinkredite
- Versicherung

Diese lassen sich bei Bedarf noch erweitern. Dennoch wird es nur eine sehr überschaubare Anzahl an Einträgen in der ersten Gruppenstufe geben. Anders als bisher üblich, gibt es hier hunderte bis tausende von Einträgen in der zweiten Gruppenstufe, hier durchgängig als "Vertrag" benannt.

Ein Vertrag kann ein Darlehen sein (Baufinanzierung), eine Schiffbeteiligung (Kapitalanlage), ein Consumer-Kredit (Kleinkredit) oder eine Private Haftpflichtversicherung (Versicherung). Die Benennung und Kodierung der Vertragsbezeichnungen ist zwar beispielhaft vorbelegt, kann aber frei definiert werden. Den Verträgen werden alle Detaildatensätze zugewiesen, also Termine, Aufgaben, Notizen, Anrufe, E-Mails oder Dokumente. Zusätzlich zur Vertragszuweisung kann jeder Datensatz zu einem oder mehreren Kontakten zugewiesen sein.

Dazu lassen sich zu jedem Vertrag unbegrenzt viele Kontakte aus den Kontaktstammdaten zuweisen, d.h. alle an der Finanzdienstleistung (Vertrag) beteiligten Kontakte kann man direkt im Vertrag erkennen und ablesen. Umgekehrt lassen sich im Kontakt alle mit diesem verknüpfte Verträge erkennen.

Um an die gewünschten Daten / Informationen zu gelangen, also an den Vertragsdatensatz selbst bzw. an Mails oder Dokumente zu einem Vertrag, benötigt man Ausgangsinformationen für die Suche.

Dies ist in der Regel ein Kontakt oder alternativ eine Vertragsnummer.

### Zugriff auf Daten über die Vertragsnummer :

**A** DokuWork®

Das nachstehend gezeigte Formular ist die zentrale Schaltstelle aller Verträge zu allen Finanzdienstleitungen. Geöffnet wird es mit der Menüfunktion Finanzdienstleistungen ==> Alle Finanzdienstleistungen. Der Cursor steht direkt im Listenauswahlfeld der Vertragsnummer.

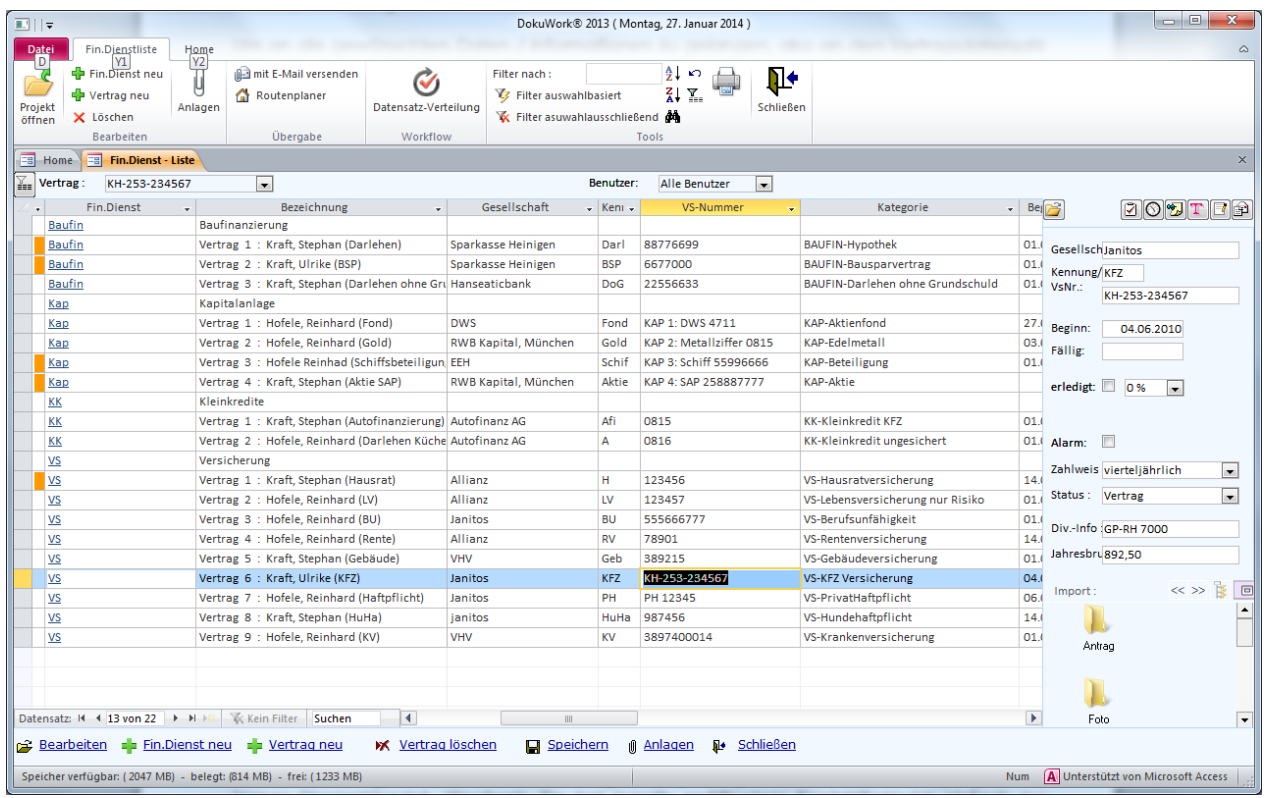

Ist die Vertragsnummer bekannt, dann gibt man sie direkt ein und drückt die Enter-Taste. Der Vertrag wird in der Liste angewählt.

Kennt man hingegen nur einen Teil der Nummer oder einen anderen Filterbegriff (z.B. eine Antragsnummer aus dem Textfeld des Vertrags) dann klickt man auf den links neben dem Listenauswahlfeld verfügbaren Filter-Button und gibt den bekannten Bestandteil der Vertragsnummer ein bzw. den gesuchten Begriff (=Volltextsuche über alle Felder).

In diesem Fall werden alle Datensätze aus der Liste ausgeblendet, die den gesuchten Bestandteil nicht enthalten. Der Filterbutton wird dabei rot markiert. Aufgehoben wird der Filter anschließend, indem man erneut darauf klickt.

Hat man den gewünschten Vertrag gefunden, dann öffnet man die Detail- bzw. Einzelansicht mit einem Doppelklick auf den Datensatz oder alternativ mit Klick auf den Button Bearbeiten unten links im Formular oder auf den Menübutton Projekt öffnen oben links im Menübereich.

Das sich öffnende Einzelformular wird weiter unten gezeigt.

# Zugriff auf Daten über den Kontakt :

**DokuWork**<sup>®</sup>

Oftmals kennt man auch nur den Kontakt und möchte den Vertrag von dort aus lokalisieren.

Im Kontaktformular wählt man den gewünschten Kontakt an und klickt anschließend ins Register Fin.Dienst. Sind zu viele Verträge gelistet (z.B. Versicherungsgesellschaft als Kontakt angewählt), dann kann man die umfangreichen Filterfunktionen nutzen (Kontextmenü oder Klick auf das umgedrehte Dreieck in den Spaltenköpfen.

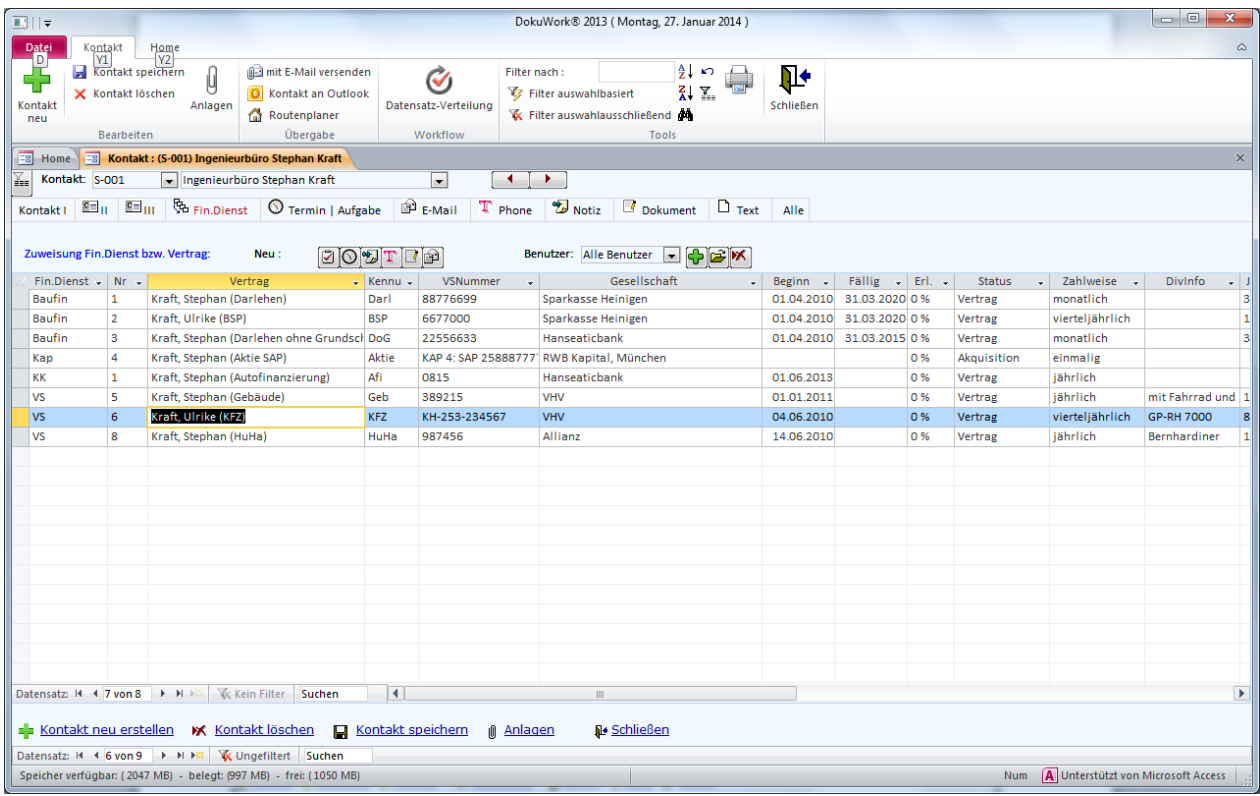

Ist der passende Vertragsdatensatz angewählt, öffnet ein Doppelklick darauf das nachstehend gezeigte Detail- bzw. Einzelformular.

Hinweis : Der Klick auf einen der Buttons **DOTTF ein** erstellt eine Detaildatensatz zum Vertrag (E-Mail, Brief, Anruf, Notiz, Termin, Aufgabe). Das gilt sinngemäß auch im Listenformular der Verträge (s.o.).

### Das Detail- bzw. Listenformular der Verträge :

Wird das Detailformular geöffnet, erhält man den Zugriff auf alle Informationen des Vertrags.

Informationen die nicht in den Eingabefeldern des Formulars erfasst werden können, lassen sich im Textfeld zuweisen (Register Text). Diese Eingaben sind in RTF-Dateien gespeichert. Eingelesen werden die vorbereiteten Textdateien, indem man auf den Ordnerbutton **in in** in der Menüzeile des Textfeldes klickt.

Die Textbestandteile sind im Volltextfilter enthalten.

![](_page_3_Picture_0.jpeg)

![](_page_3_Picture_28.jpeg)

Welche Kontakte an diesem Vertrag beteiligt sind, erkennt man im Register Kontakt. Bei der Kontaktzuweisung weiterer Kontakte kann man einen Suchfilter anwenden, der (nur) in einem leeren Listenauswahlfeld per Rechtsklick aktiviert wird.

![](_page_3_Picture_29.jpeg)

#### Aktivierung der Version für Finanzdienstleister :

**A** DokuWork®

Der nachstehend beschriebene Teil ist nur dann notwendig, wenn Sie eine bereits bestehende DokuWork Standard-Version auf die Finanzdienst-Version umstellen möchten.

Die Version für Finanzdienstleistung wird mit der Menüfunktion Extras ==> Lizenzierung "aktiviert". Im Lizenzformular wählen Sie im Listenauswahlfeld der "Variante" den Eintrag "Finanzdienst". Anschließend muss das Programm nacheinander mehrfach neu gestartet werden.

Ergänzend zu dieser Kurzbeschreibung gibt es eine Datenbank mit den Beispielen zu den hier gezeigten Formularinhalten. Es empfiehlt sich, diese Datenbank als Grundlage zu verwenden und die bestehenden Daten einfach mit eigenen Werten zu überschreiben. Überflüssige Datensätze können einfach gelöscht werden.

Die bestehende Daten-Datenbank (DOWdat02.mdb) ersetzen Sie gegen die hier zum Download bereitgestellte Datenbank (ZIP-File) :

[http://www.dokuwork.com/download/DOWdat02\\_Finanzdienst.zip](http://www.dokuwork.com/download/DOWdat02_Finanzdienst.zip)

Weiterhin sind in der Zip-Datei vier Vorlagedateien enthalten, die ins passende Verzeichnis kopiert werden müssen.

Falls Sie Daten aus der bisherigen Standard-Version in den Finanzdienst übernehmen möchten, dann erstellen Sie vor dem Austausch der Datenbanken eine Sicherung mit den gewünschten Bestandteilen. Klicken Sie auf die Menüfunktion Import-Assistent auf der Programm-Startseite und wählen Sie alle Einstellungen wie hier gezeigt.

![](_page_4_Picture_108.jpeg)

Der Klick auf den Button Export mit den gewählten Einstellungen ausführen erstellt die Sicherung im gewählten Verzeichnis (hier = "C:\"). Beachten Sie bitte, dass der Eintrag Mobiler DokuWork-Abgleich angehakt ist.

Nach dem Austausch der Datenbanken lesen Sie die Sicherung dann wieder ein, indem Sie das Import Formular erneut öffnen und auf der rechten Seite auf den Button Alle Datensätze aus allen Tabellen klicken. Achten Sie bitte auf das richtige Import-Datenverzeichnis.

Schlusswort :

Es handelt sich um eine neue Version, die bislang (27.01.2014) noch nicht im Produktiveinsatz ist. Demzufolge kann es noch einige "Ungereimtheiten" geben und vielleicht auch noch einige Unzulänglichkeiten. Gerne verbessern wir das mit Ihrer Unterstützung.

Bensheim, 27.01.2014

**DokuWork**®

Stephan Kraft, DokuWork GmbH